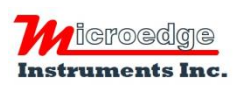

407 – 15216 North Bluff Road White Rock, BC Canada V4B 0A7 Phone: 604.424.9092

Toll Free: 1.877.352.9158 Fax: 1.877.453.0658 Email: info@microedgeinstruments.com Web: www.microedgeinstruments.com

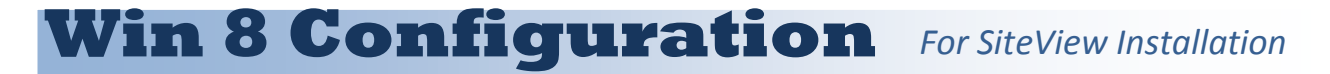

## **Please skip this document if your operating system is NOT Windows 8!**

For Windows 8 user, in order to install USB Driver properly, the following steps must be followed before the installation of SiteView software:

## **1. Restart PC for Advanced Options**

A. Mouse over the lower-right corner of the screen and select **Settings.**

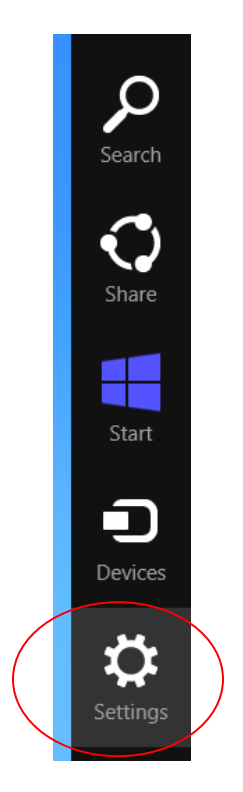

B. Select **Change PC Settings.**

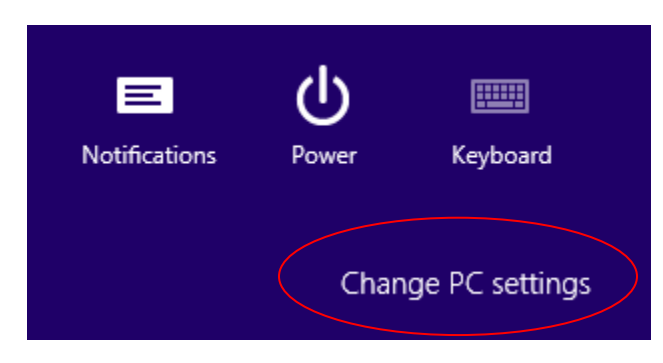

#### C. For Windows 8.0:

Navigate to **Genera**l and under **Advanced Startup**. Click **Restart Now**.

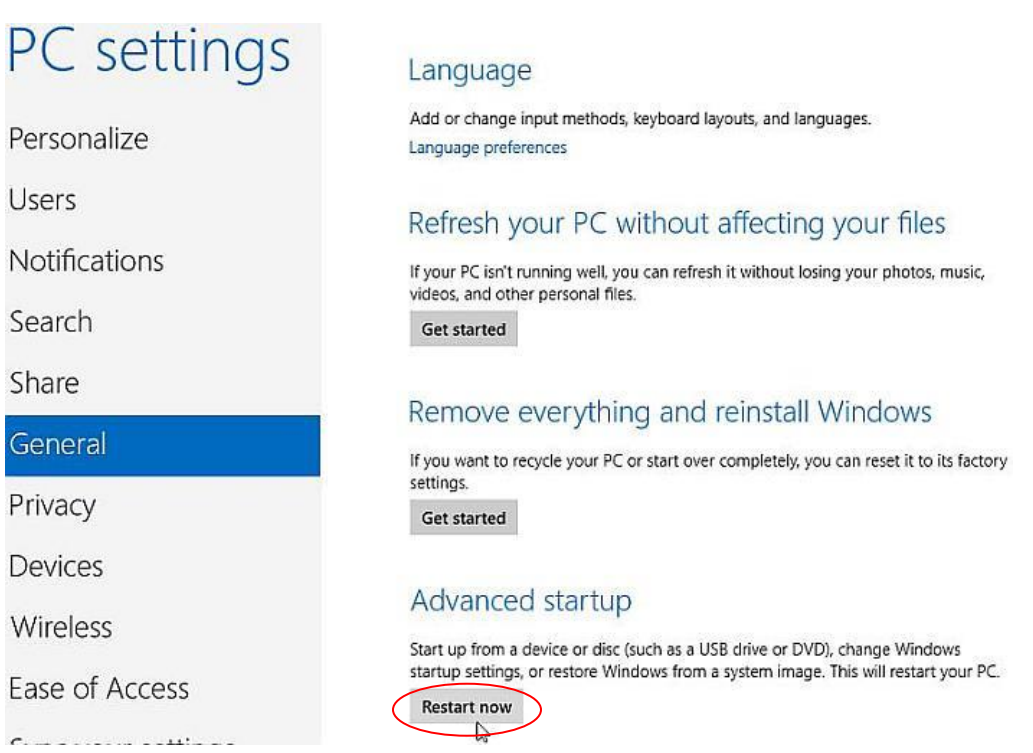

## For Windows 8.1: Navigate to **Update and recovery** > **Recovery**, click **Restart Now**.

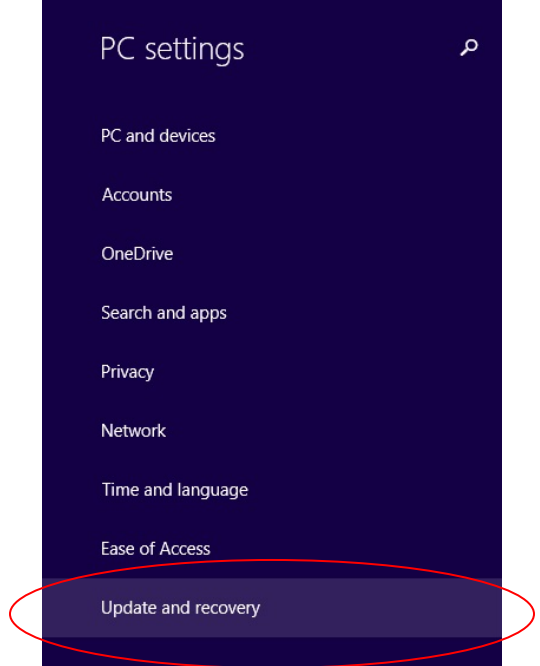

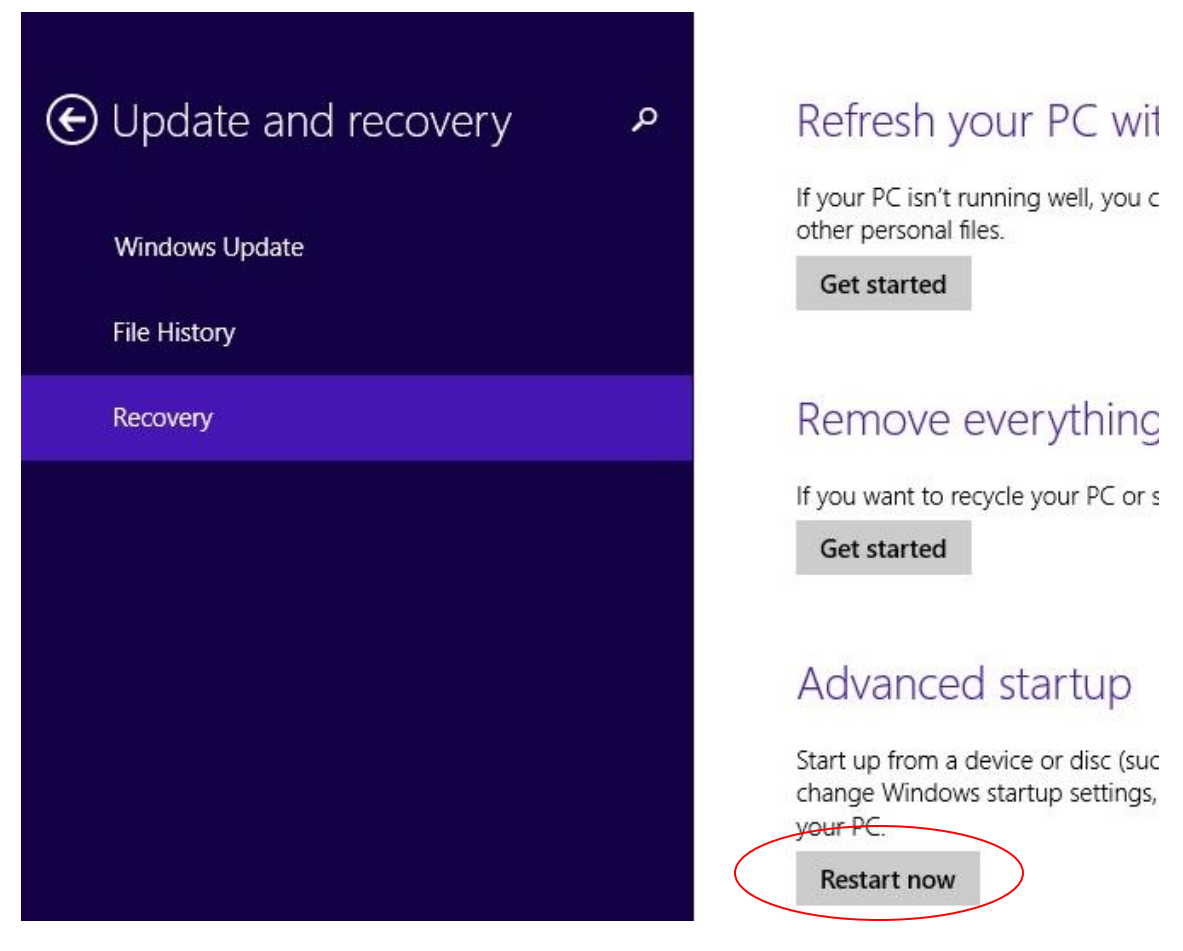

# **2. Change Advanced Options**

D. Now Windows 8 will restart in the advanced menu options, click on Troubleshoot.

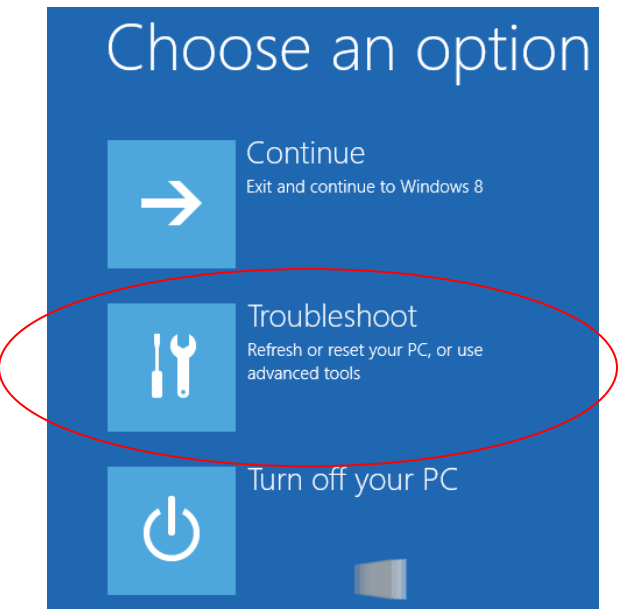

## E. Click on **Advanced options**.

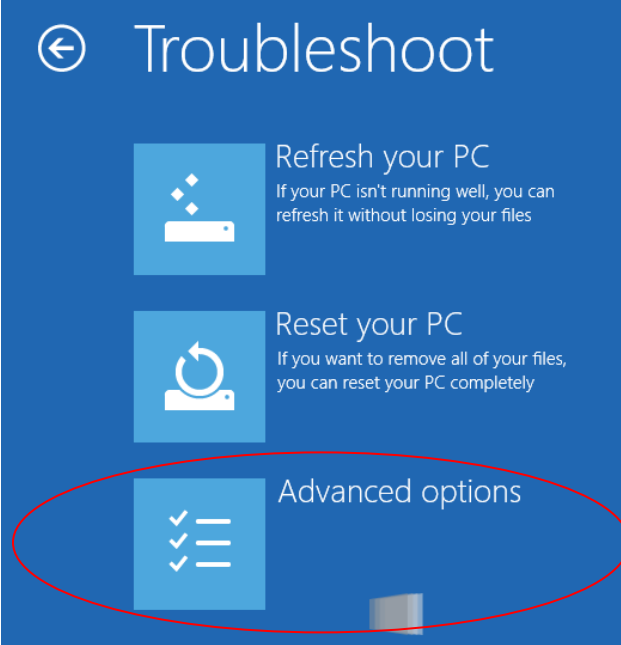

F. Click the **Startup Settings** option from the menu.

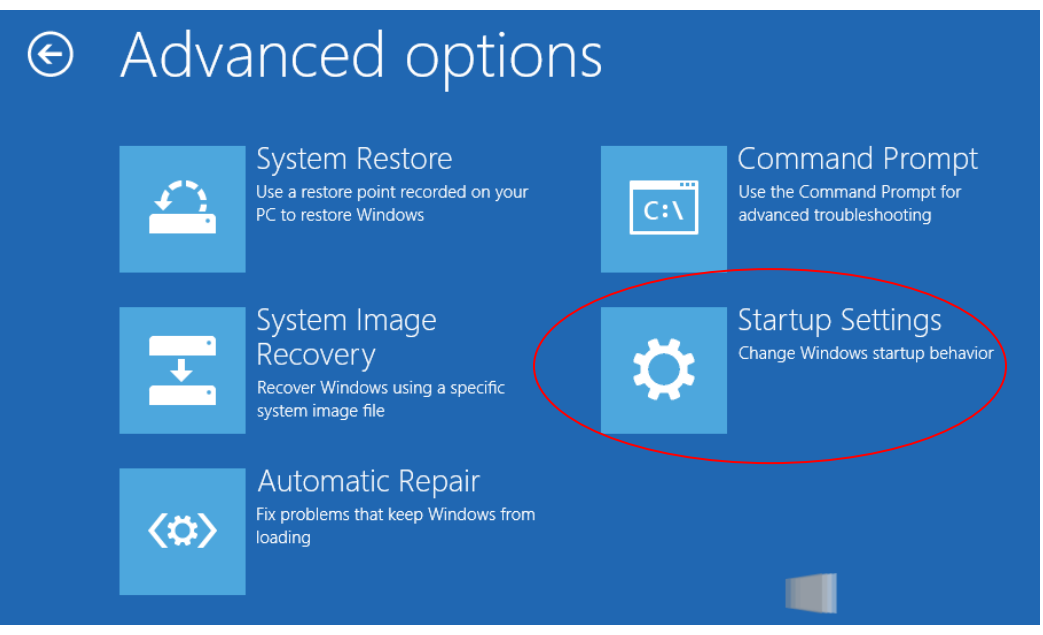

G. The Startup Settings will allow you to change various Windows configuration options. Click **Restart**.

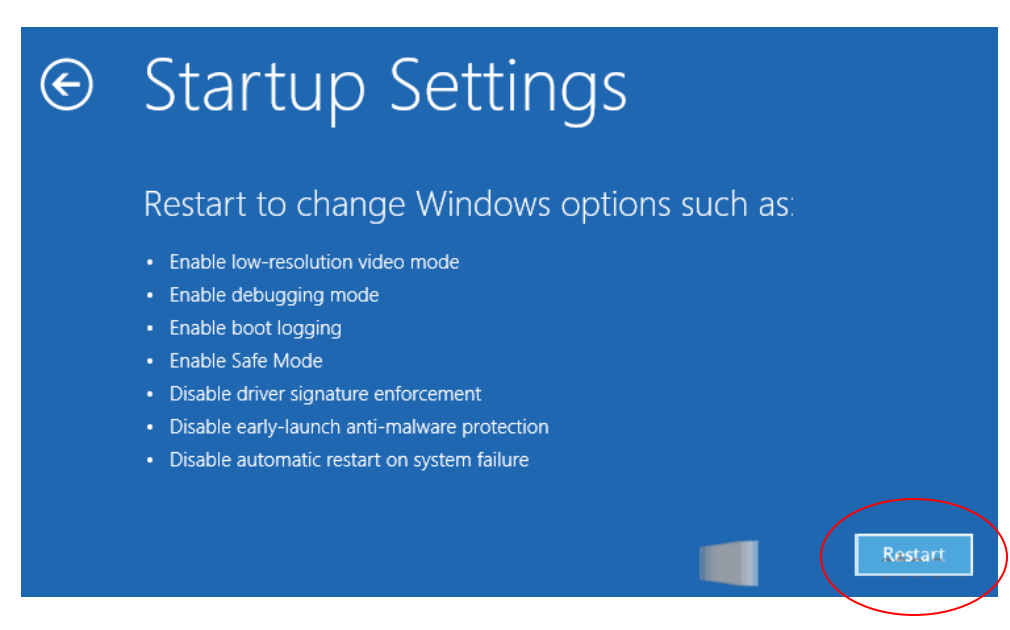

H. Now Windows 8 will reboot. But instead of going to the Desktop it will start in the Startup Settings page. Choose option: **7) Disable driver signature enforcement** by pressing F7 or the number 7. Then the windows will boot to the mode allowing the USB Driver to be installed properly.

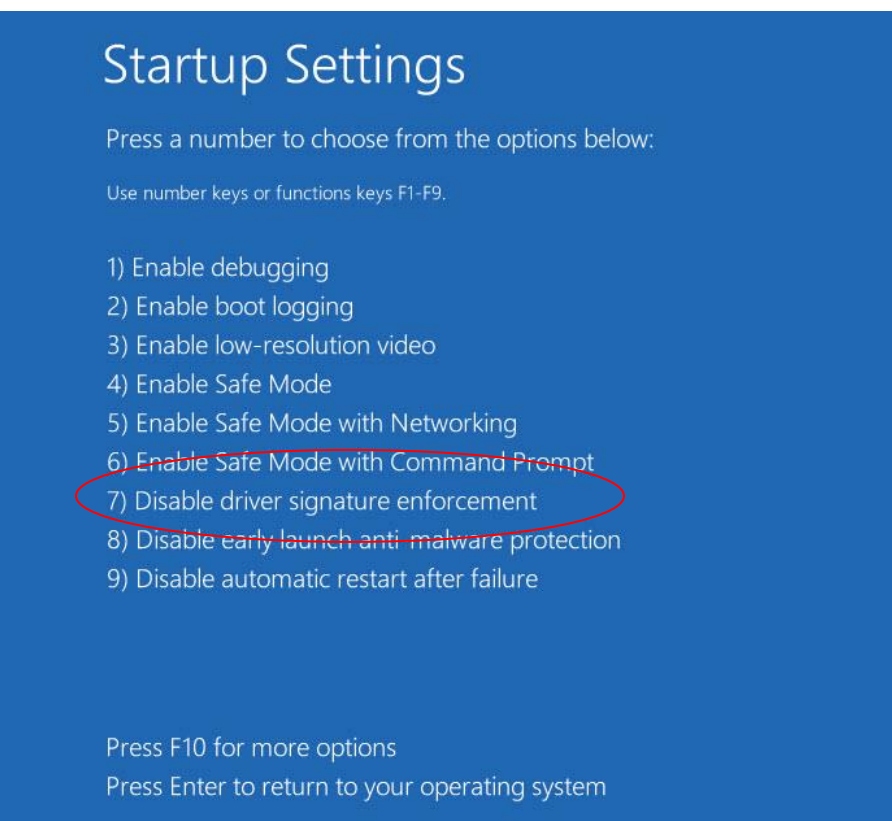

### **Windows 8 is now ready for SiteView installation.**